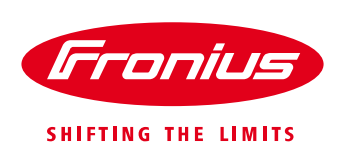

# **Quick Guide: How to install a Fronius Smart Meter 63A-1 and 63A-3**

\*for 63A-1, 63A-3 whole current Fronius Smart Meters only. For the 50kA Fronius Smart Meter, the 240V/480V Fronius Smart Meters UL or the Fronius Smart Meter TS refer to their respective guides.

Quick Guide

© Fronius International GmbH

Version 4.0/2020

Fronius reserves all rights, in particular rights of reproduction, distribution and translation.

No part of this work may be reproduced in any way without the written consent of Fronius. It must not be saved, edited, reproduced or distributed using any electrical or electronic system.

You are hereby reminded that the information published in this document, despite exercising the greatest of care in its preparation, is subject to change and that neither the author nor Fronius can accept any legal liability Gender-specific wording refers equally to female and male form.

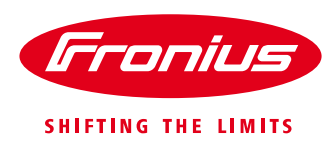

## **1. GENERAL**

Fronius Smart Meters are Energy Meters which can be used to measure consumption data of a site or for export limitation of a PV system with the Fronius SnapINverter or GEN24 inverters.

The meter measures the energy flow to the loads or to the grid and feeds the information to the Fronius inverter via ModBus RTU/RS485. On the SnapINverter, this communication interface is the Datamanager 2.0 which is installed as standard in Fronius Galvo, Primo, Symo and Eco SnapINverter. Light versions are an exception. Datamanager 2.0 can also

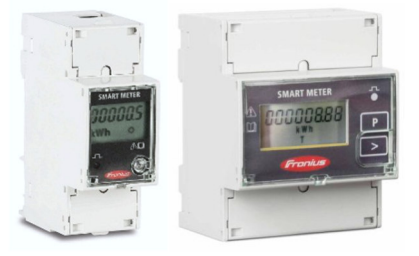

be retrofitted to all older Fronius inverters. In the GEN24 inverters, the necessary communication interface is always built in as standard (there is no light version).

#### *This document describes how to install and set up only the 63A-1 single phase or 63A-3 3 phase Fronius Smart Meter range. Please use the below links if using a different model of Fronius Smart Meter.*

Further information about the entire range of Fronius Smart Meters can be found in our Fronius Smart Meter Application Guide:

https://www.fronius.com/~/downloads/Solar%20Energy/Whitepaper/SE\_WP\_Fronius\_Smart\_Meter\_Application Guide\_EN\_AU.pdf

For installation and setup instructions of the 240V1-UL or 480V3-UL Fronius Smart Meters refer to the following document: https://www.fronius.com/~/downloads/Solar%20Energy/Operating%20Instructions/42%2C0410%2C2289.pdf

For installation and setup instructions of the 50kA-3 Fronius Smart Meter refer to the following document: https://www.fronius.com/~/downloads/Solar%20Energy/Technical%20Articles/SE\_TEA\_Quick\_Guide\_How\_to\_i nstall\_and\_commission\_a\_Fronius\_Smart\_Meter\_50kA-3\_EN\_AU.pdf

The document for setting export limitation with the Fronius Smart Meter can be found here: https://www.fronius.com/~/downloads/Solar%20Energy/Technical%20Articles/SE\_TEA\_Quick\_Guide\_How\_to set up Export Limiting using the Fronius Smart Meter EN AU.pdf

Product information / Operating instructions Fronius Smart Meter TS 65A-3 https://manuals.fronius.com/html/4204260349

Product information / Operating instructions Fronius Smart Meter TS 100A-1 https://manuals.fronius.com/html/4204260350

Product information / Operating instructions Fronius Smart Meter TS 5kA-3 https://manuals.fronius.com/html/4204260348

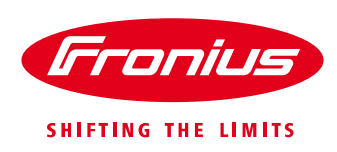

#### **1.1 Location of the Fronius Smart Meter**

With the Fronius Smart Meter there are 2 possible energy paths/ locations where it can be installed.

In almost all cases, the Fronius Smart Meter will be installed in the **feed-in path**. This is also the default setting in the Datamanager's METER section.

#### **/ Feed-in point**

In this position the Solar Supply Main Switch is on the load side of the Fronius Smart Meter

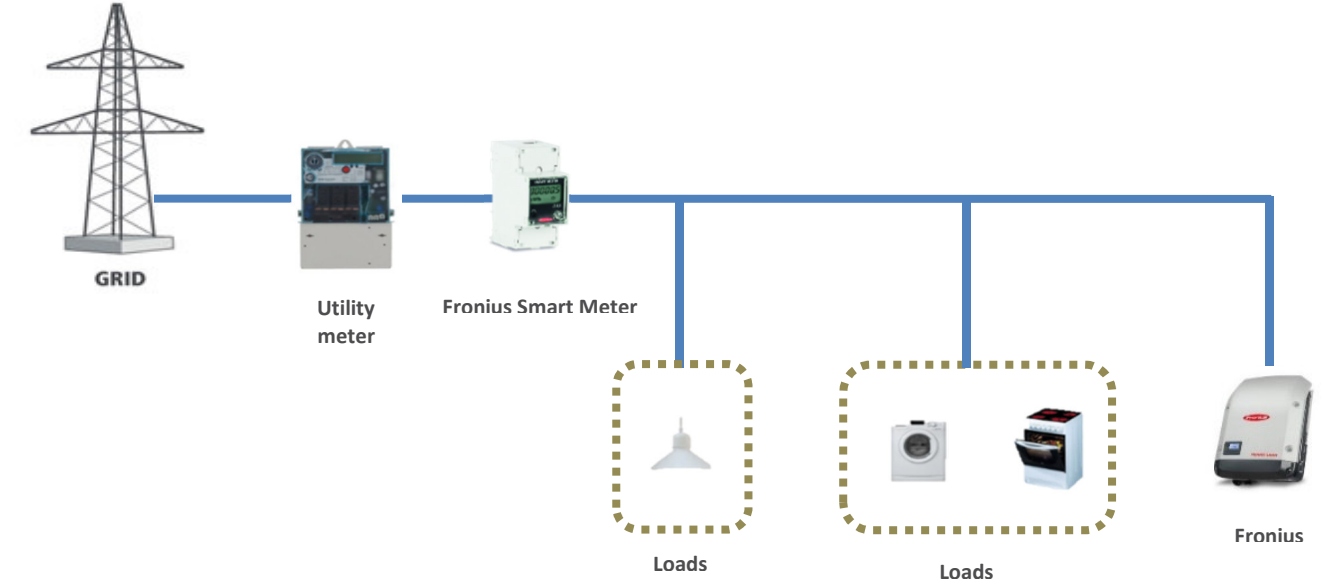

#### **/ Consumption path**

In this position the Solar Supply Main Switch is on the grid side of the Fronius Smart Meter

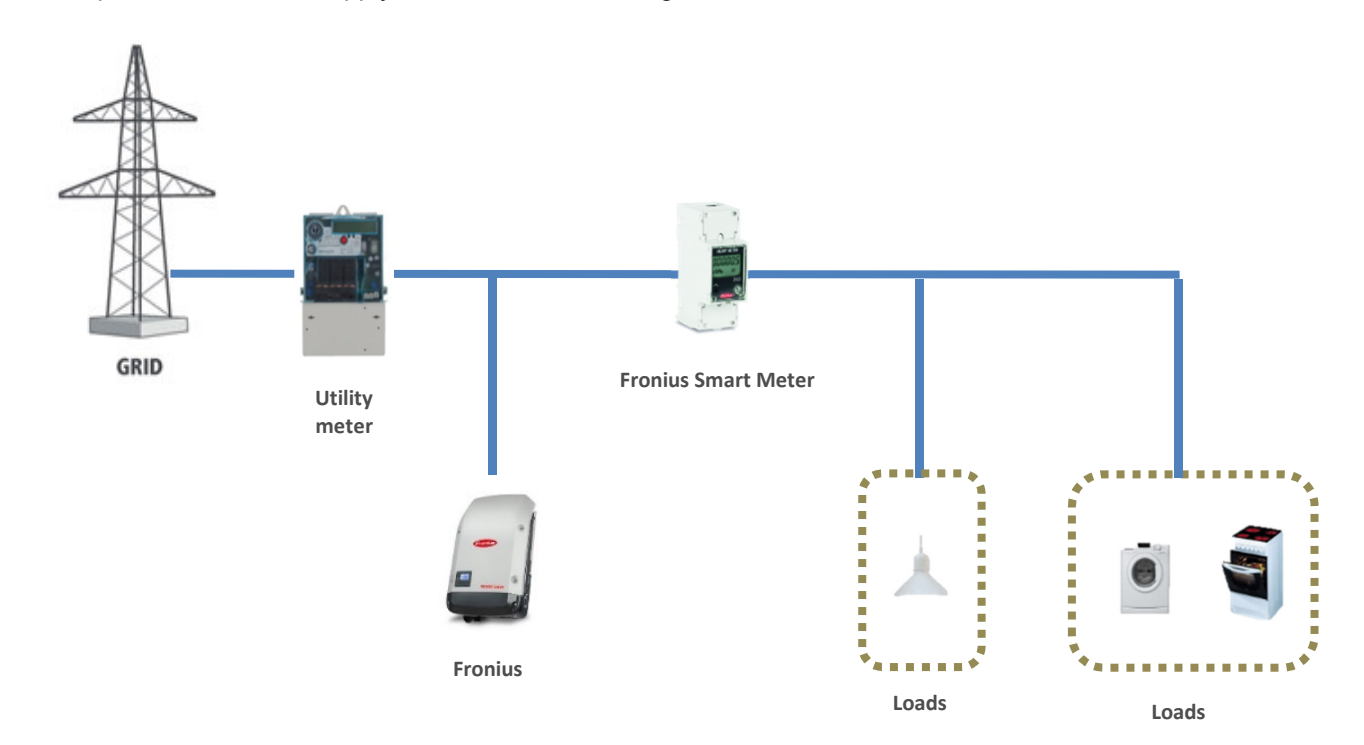

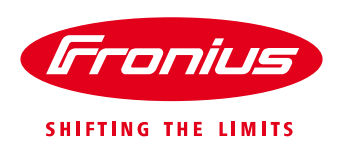

## **2. INSTALLING AND ACTIVATING A FRONIUS SMART METER**

#### **2.1 Schematics and Wiring Requirements**

/ Wiring between Fronius Smart meter and inverter should use a CAT5 or CAT6 cable.

**Important: To be compliant with the AS3000 standards, it is recommended to have the CAT5/CAT6 cable in a heat shrink tubing (probably 10mm) when it enters the switchboard part or alternatively use a 240V rated CAT5/CAT6 cable (e.g. Clipsal CBUS cable).** 

/ Connection is a data line for Modbus RTU / RS485 using screw terminals on the meter

/ Maximum distance: 300 m (980 feet)

/ Use a single core per terminal connection between Fronius Smart Meter and the inverter. For D+ and D- use the single cores from the same colour (e.g. D+ is orange/white, D- is orange)

#### **Meter connection on the Datamanager 2.0**

The meter needs to be connected to the Datamanager's terminal block using terminals D+, D- and -.

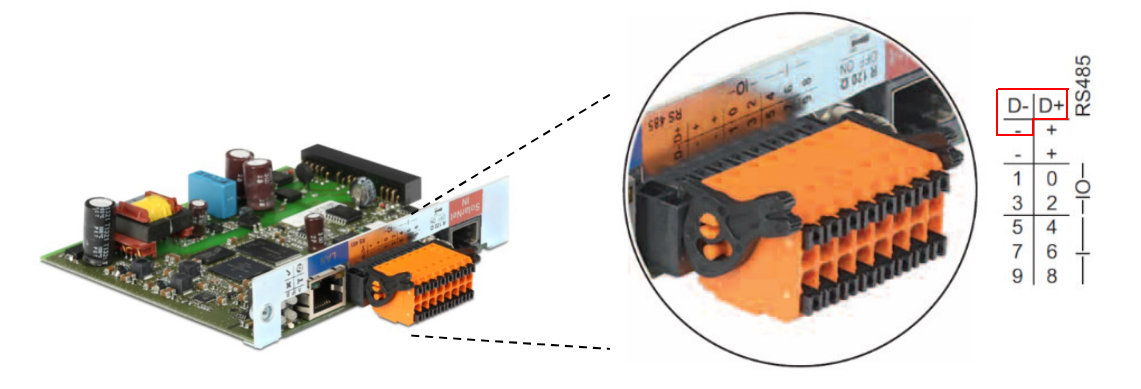

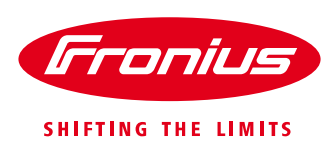

#### Power Comms Fronius Datamanager **RS-485** Lin 35 34 33 Lout  $\mathsf N$  $D_{\text{in}}$ +<sub>on</sub>...  $D_{\text{-}}$  $120\Omega*$ These should be cores of the L same twisted Grid Loads pair. N e.g. Orange and Orange/white \*The 120Ω terminating resistor is \*\* This is ON by default enclosed with the meter

#### **2.1.1 - Wiring detail for Single Phase Fronius Smart Meter 63A/1PH and Datamanager 2.0**

#### **2.1.2 - Wiring detail for 3-Phase Fronius Smart Meter 63A/3PH and Datamanager 2.0**

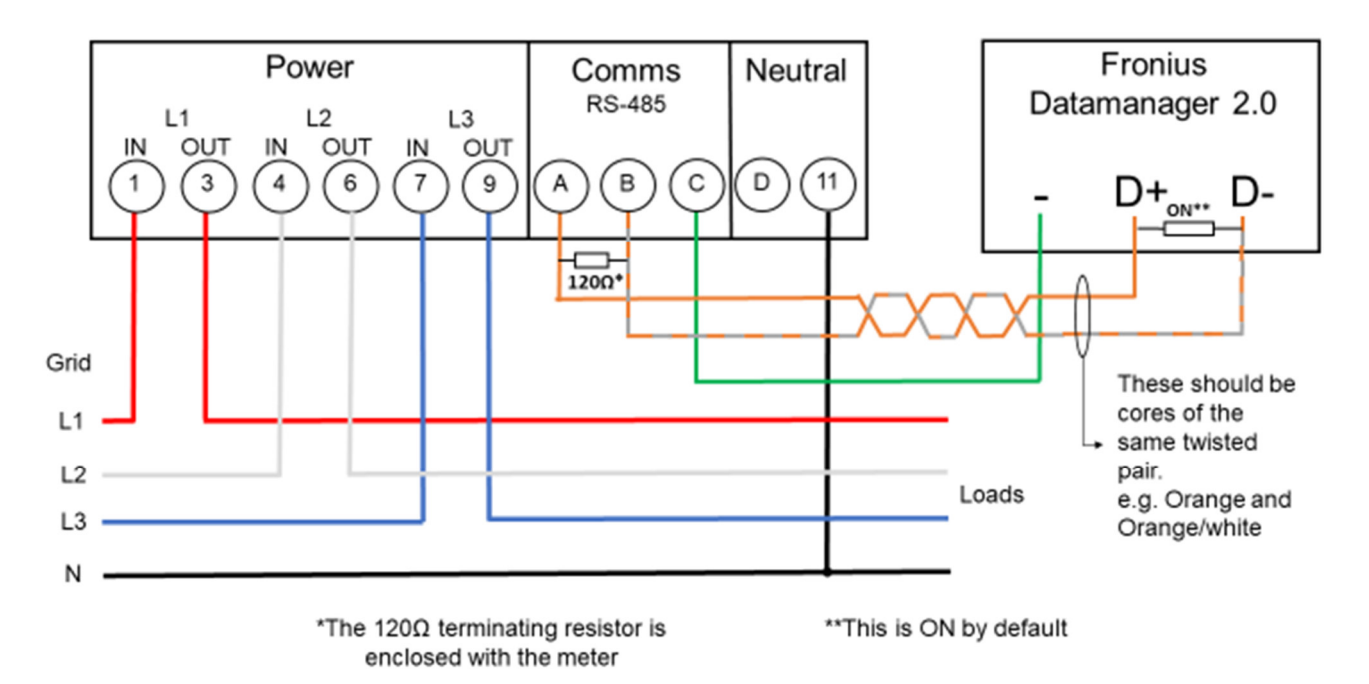

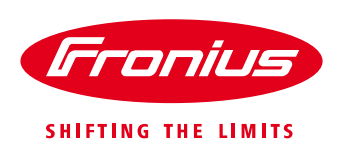

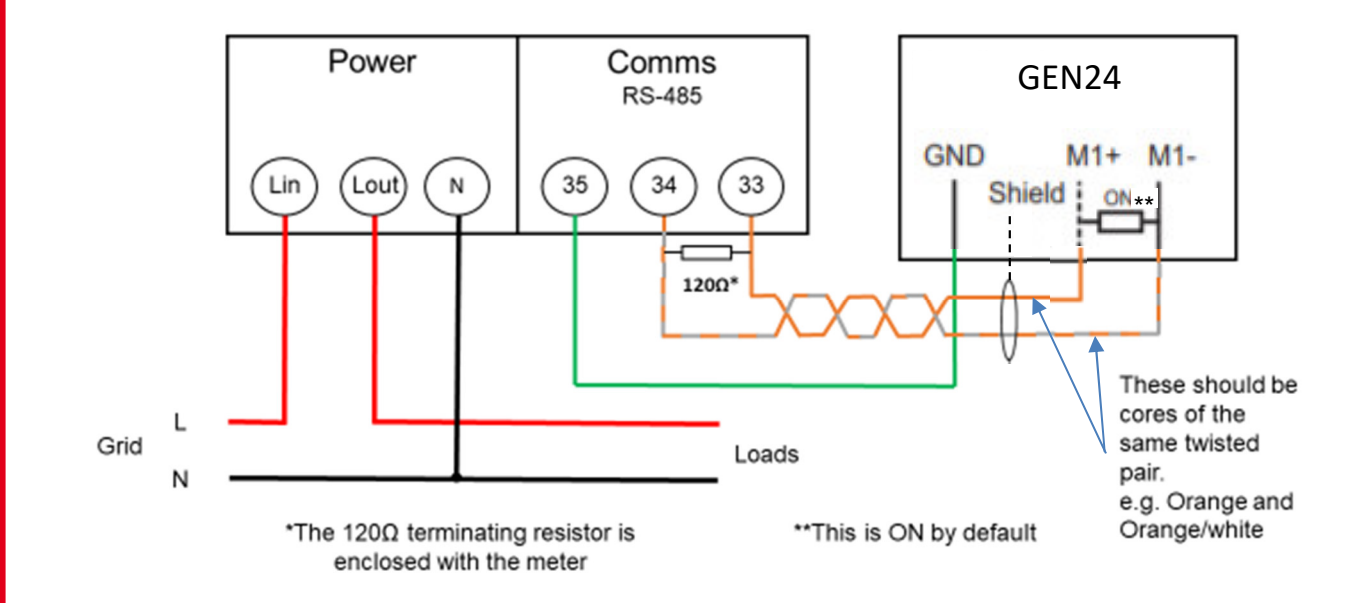

#### **2.1.3 Wiring detail for Single Phase Fronius Smart Meter 63A/1PH and GEN24 inverter**

#### **2.1.4 Wiring detail for 3-Phase Fronius Smart Meter 63A/3PH and GEN24 inverter**

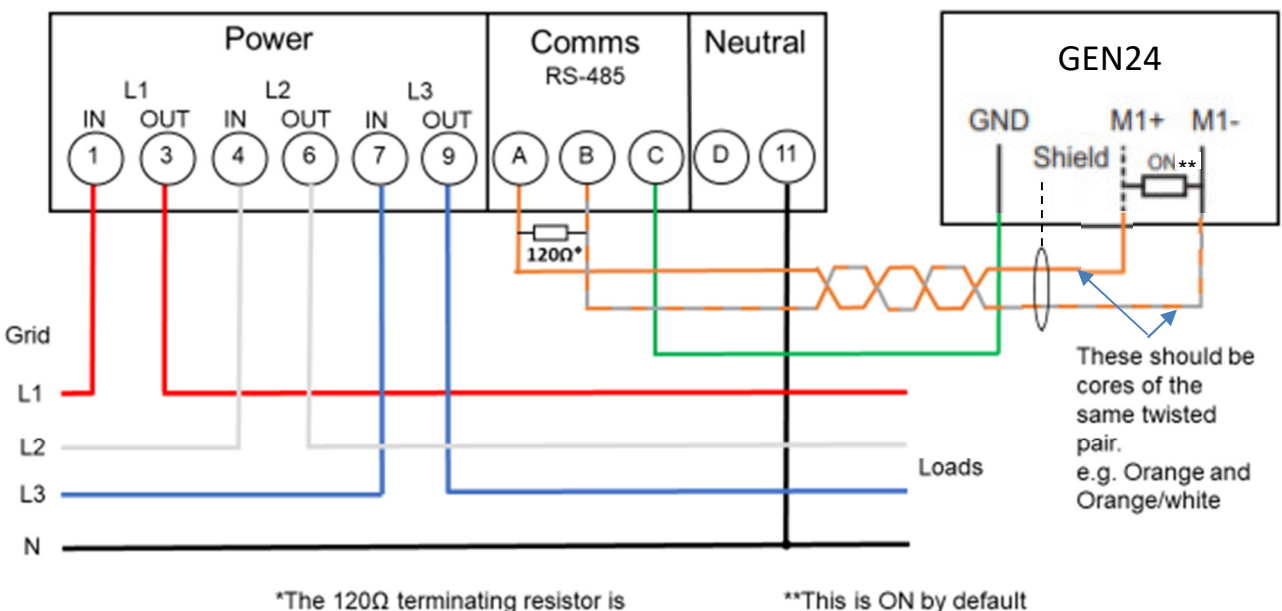

enclosed with the meter

\*\* This is ON by default

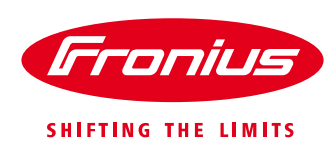

#### **Modbus termination switch on the Datamanager 2.0 and the GEN24 inverter:**

The internal bus termination 120-Ohm resistance (for Modbus RTU) needs to be switched to *ON*. **This switch is set to** *ON* **by default.**

Please Note:

The termination resistance must be activated for the first and last device in an RS485 bus.

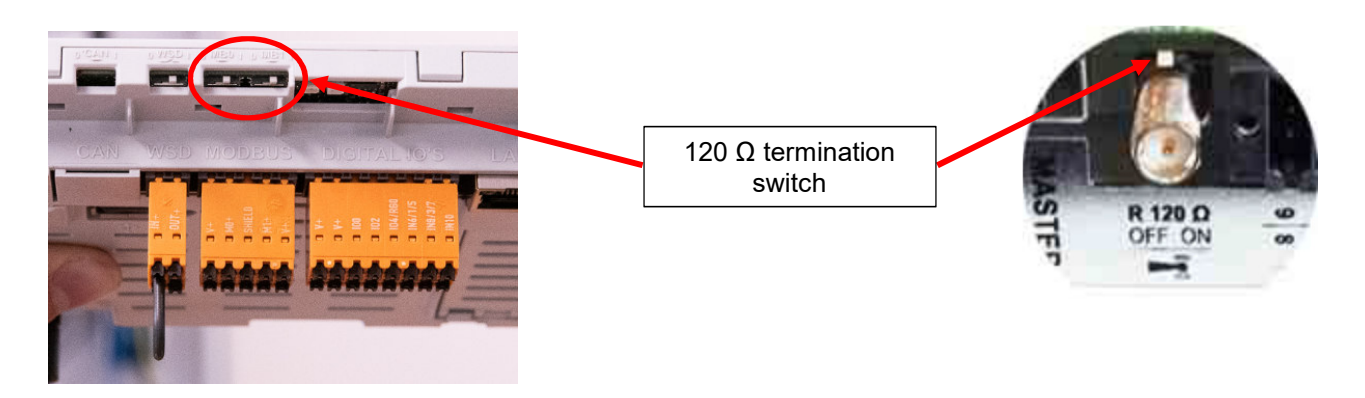

#### **2.2 Activating the Fronius Smart Meter on the SnapINverter**

*It is recommended to complete the Solar.web Wizard first and get the system online. Once completed please go to Section 2.2.1 for the Fronius Smart Meter activation.* 

*If the system is not being set up for online monitoring the Fronius Smart Meter can be activated within the Technician Wizard as per Section 2.2.2.* 

#### **2.2.1 Activating the Fronius Smart Meter in the SnapINverter Web Interface**

The PV Inverter homepage can be accessed in two ways:

- 1. Via the Wi-Fi Access Point:
	- Activate the Wi-Fi Access Point on the Datamanager card (inverter screen under Setup) or Datamanager Box 2.0
	- Connect your computer/table/smart phone to the **Fronius 240.XXXXXX** network
	- Open a web browser and go to http://192.168.250.181. Alternatively you can use the Fronius SolarWeb App (Tablet/Smart Phone), open the Solar.web app and select Settings. Then select "PV Inverter Homepage" or "Your System Monitoring" depending on your device.
- 2. Via the LAN Port:
	- Connect your computer to the Datamanager via LAN cable
	- Switch the Datamanager IP Switch to Position 'A'
	- Open a web browser and go to http://169.254.0.180

Once connected follow the below steps:

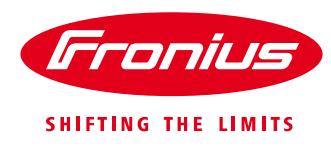

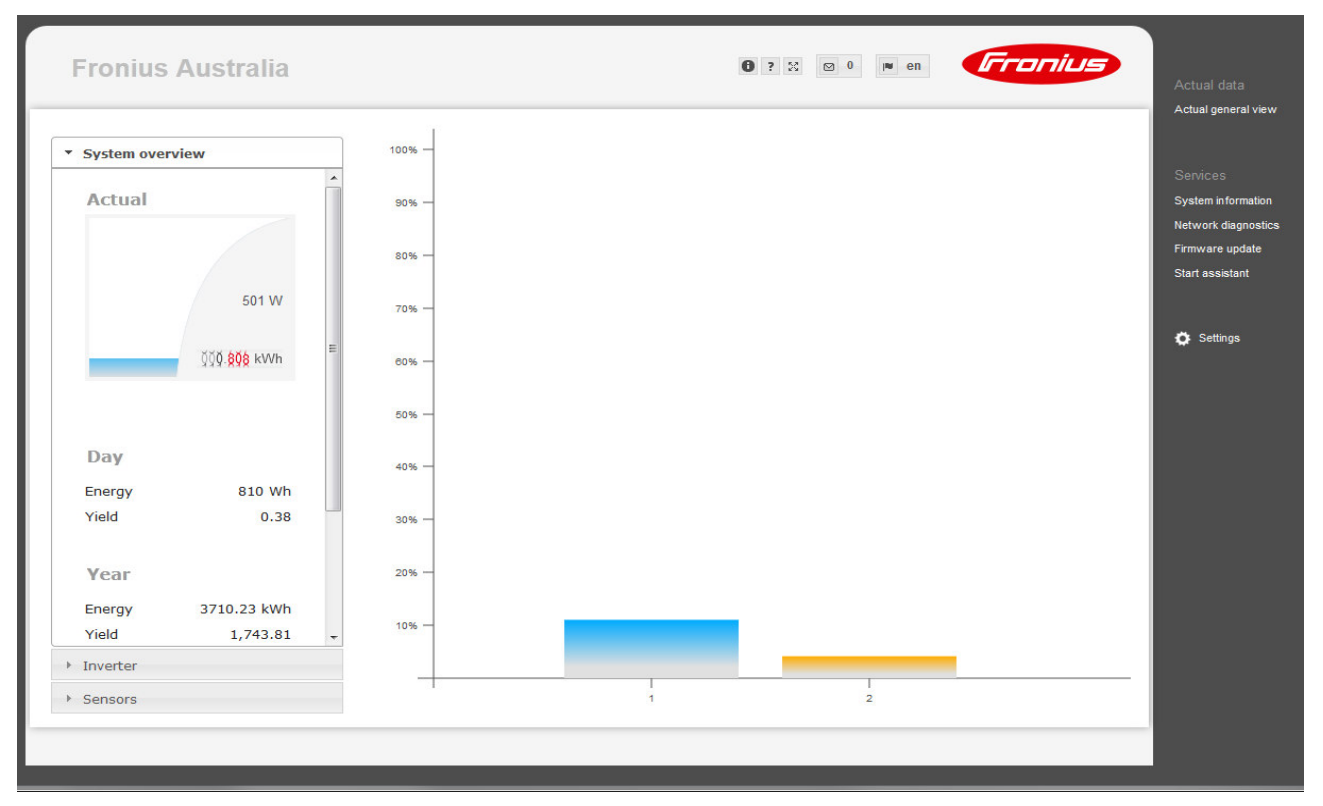

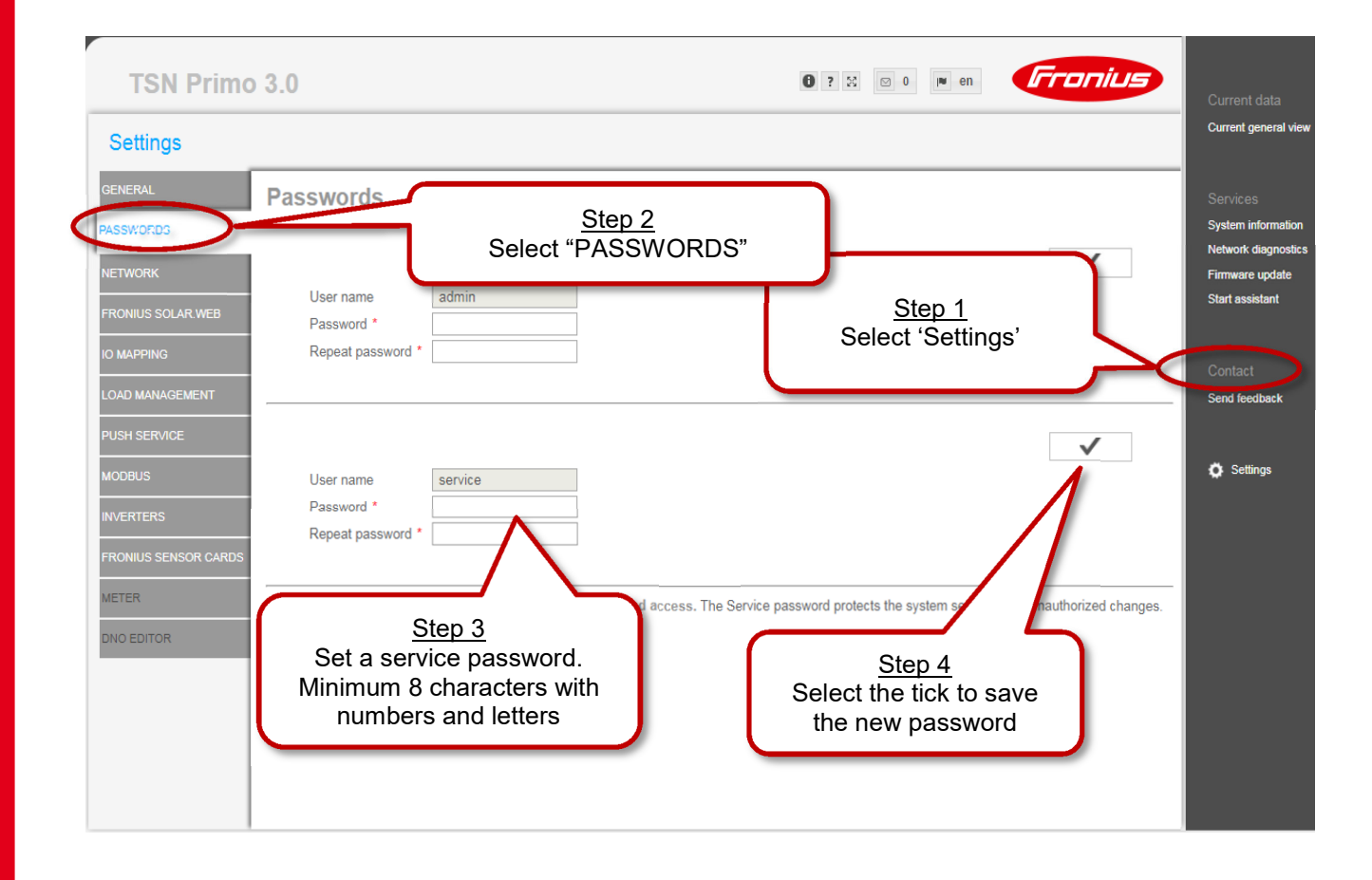

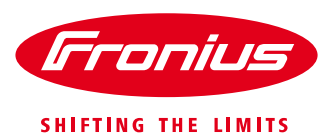

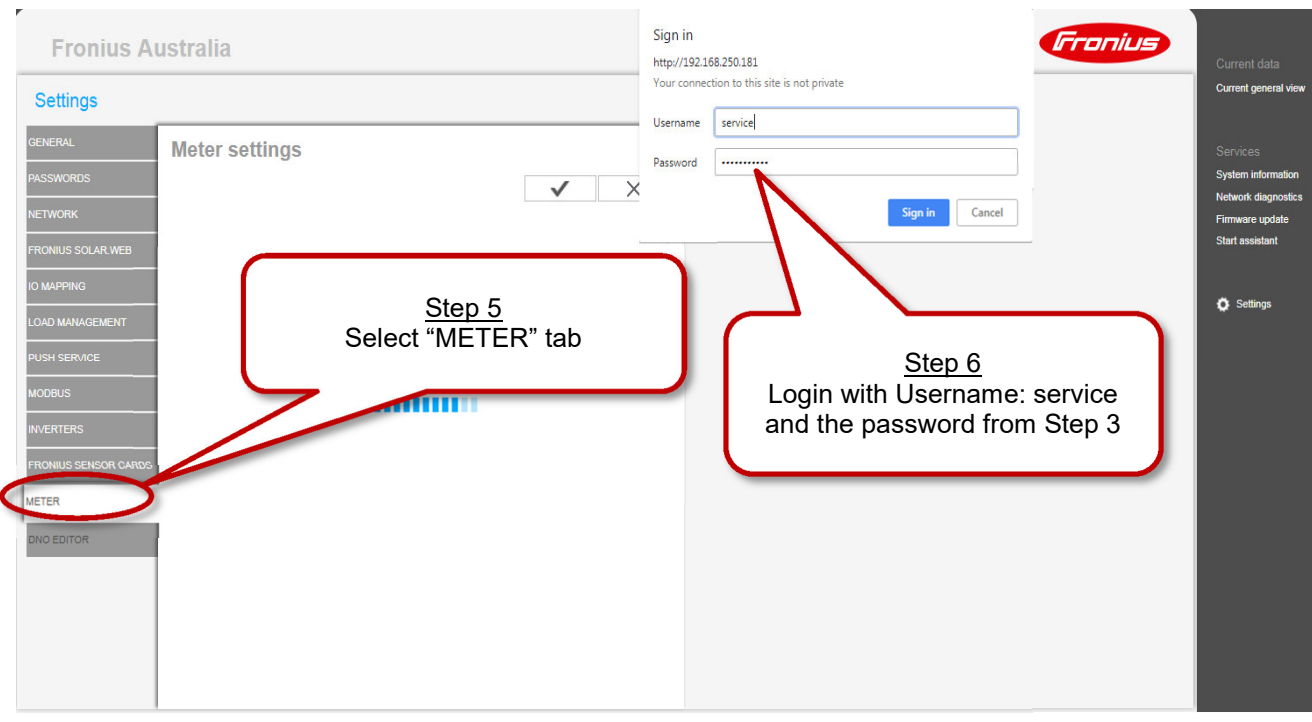

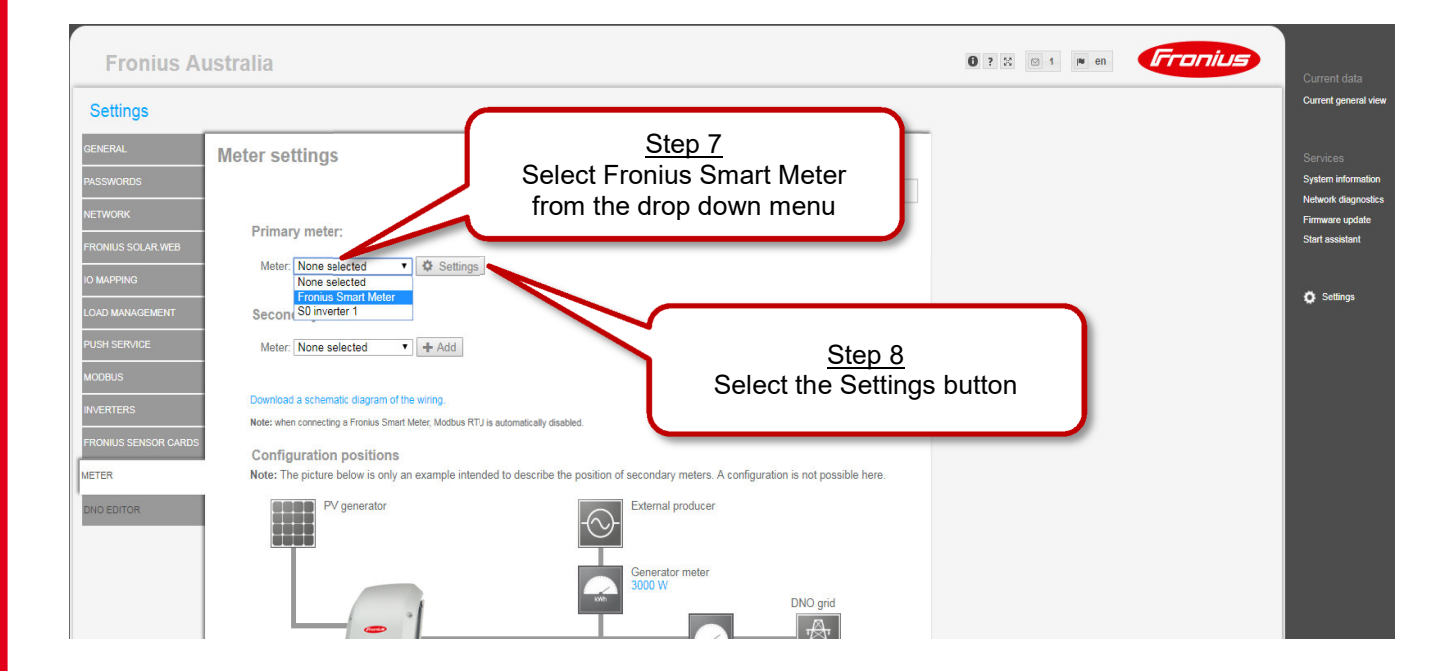

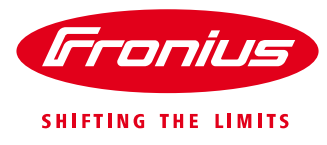

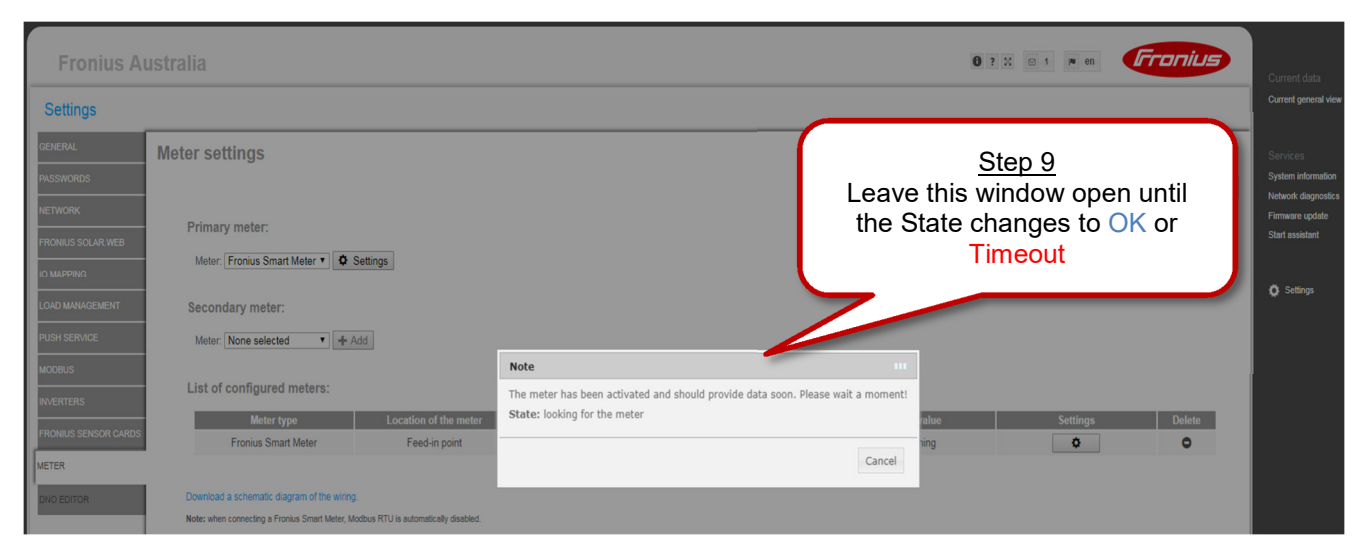

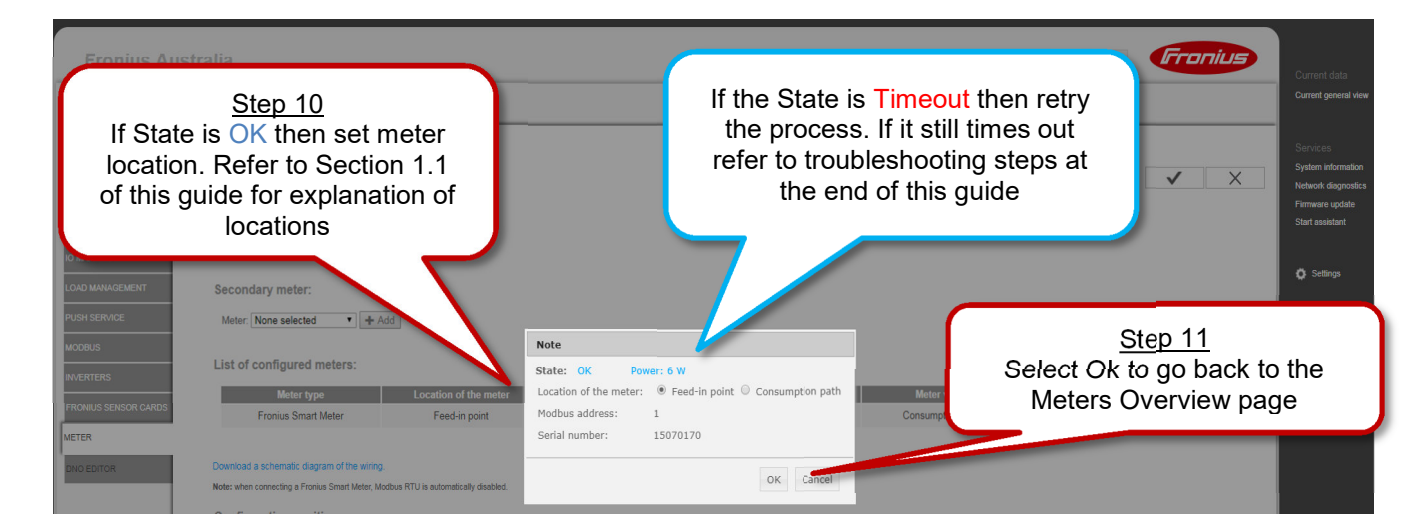

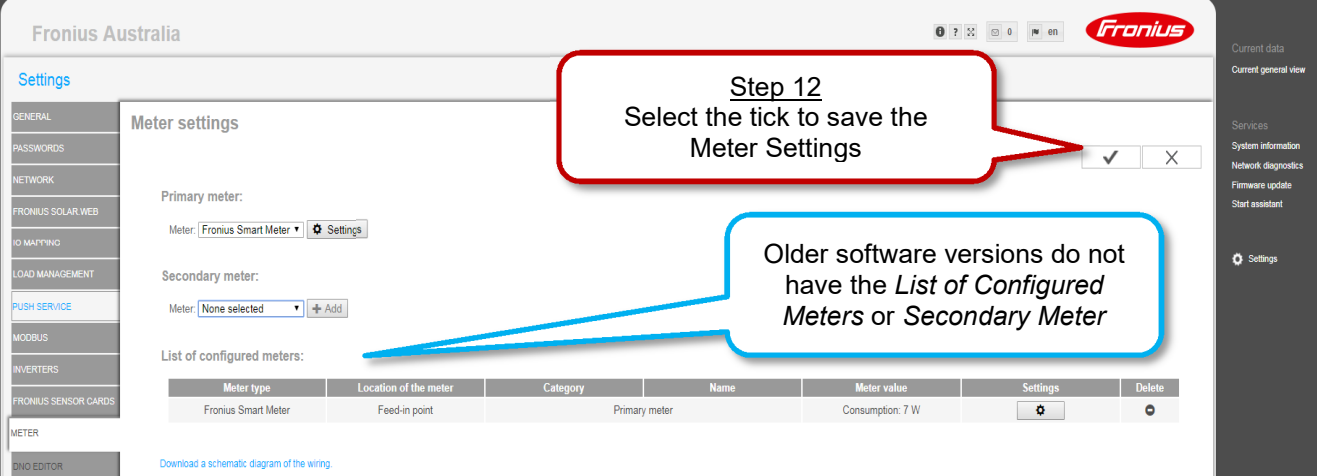

lote: when connecting a Fronius Smart Meter, Modbus RTU is automatically disabled

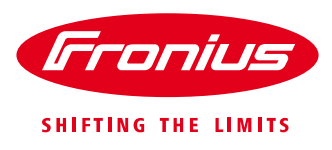

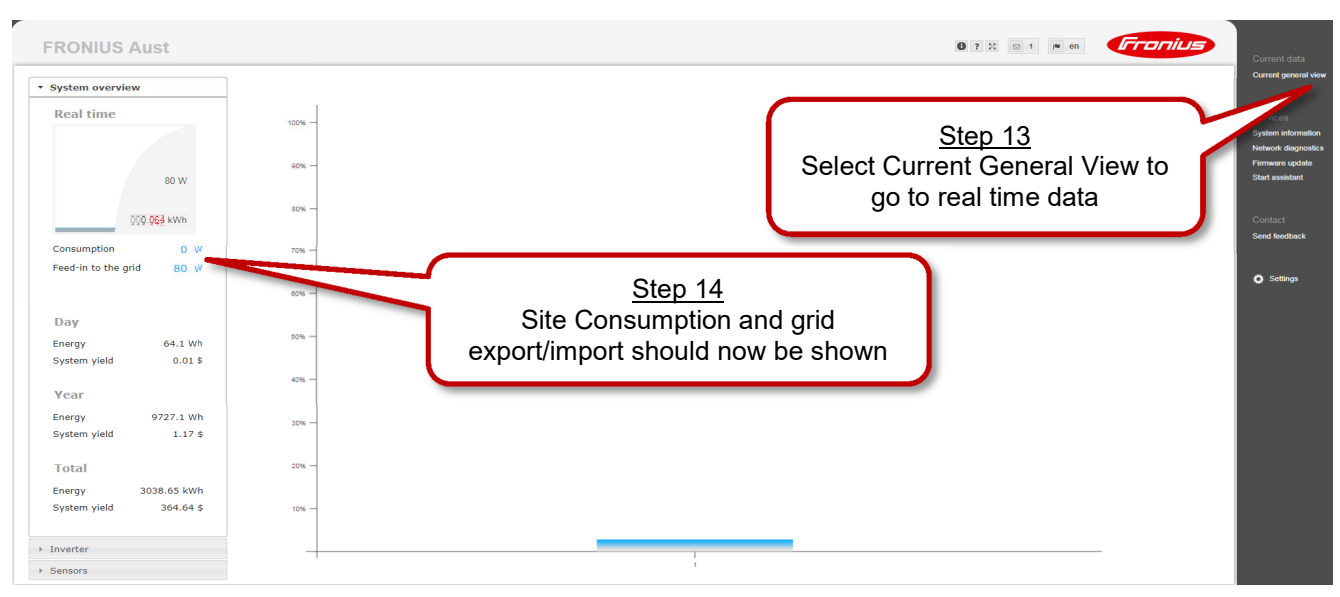

### **2.2.2 Activating the Fronius Smart Meter in the Technician Wizard**

The Technician Wizard can be accessed in two ways:

- 1. Via the Wi-Fi Access Point:
	- Activate the Wi-Fi Access Point on the Datamanager card (inverter screen under Setup) or Datamanager Box 2.0
	- Connect your computer/table/smart phone to the **Fronius 240.XXXXXX** network
	- Open a web browser and go to http://192.168.250.181.
	- Alternatively you can use the Fronius SolarWeb App (Tablet/Smart Phone), open the Solar.web app and select Settings. Then select "PV Inverter Homepage" or "Your System Monitoring" depending on your device.
- 2. Via the LAN Port:
	- Connect your computer to the Datamanager via LAN cable
	- Switch the Datamanager IP Switch to Position 'A'
	- Open a web browser and go to http://169.254.0.180

Once connected follow the below steps:

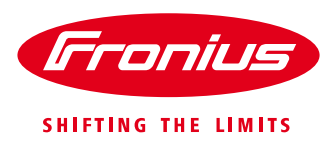

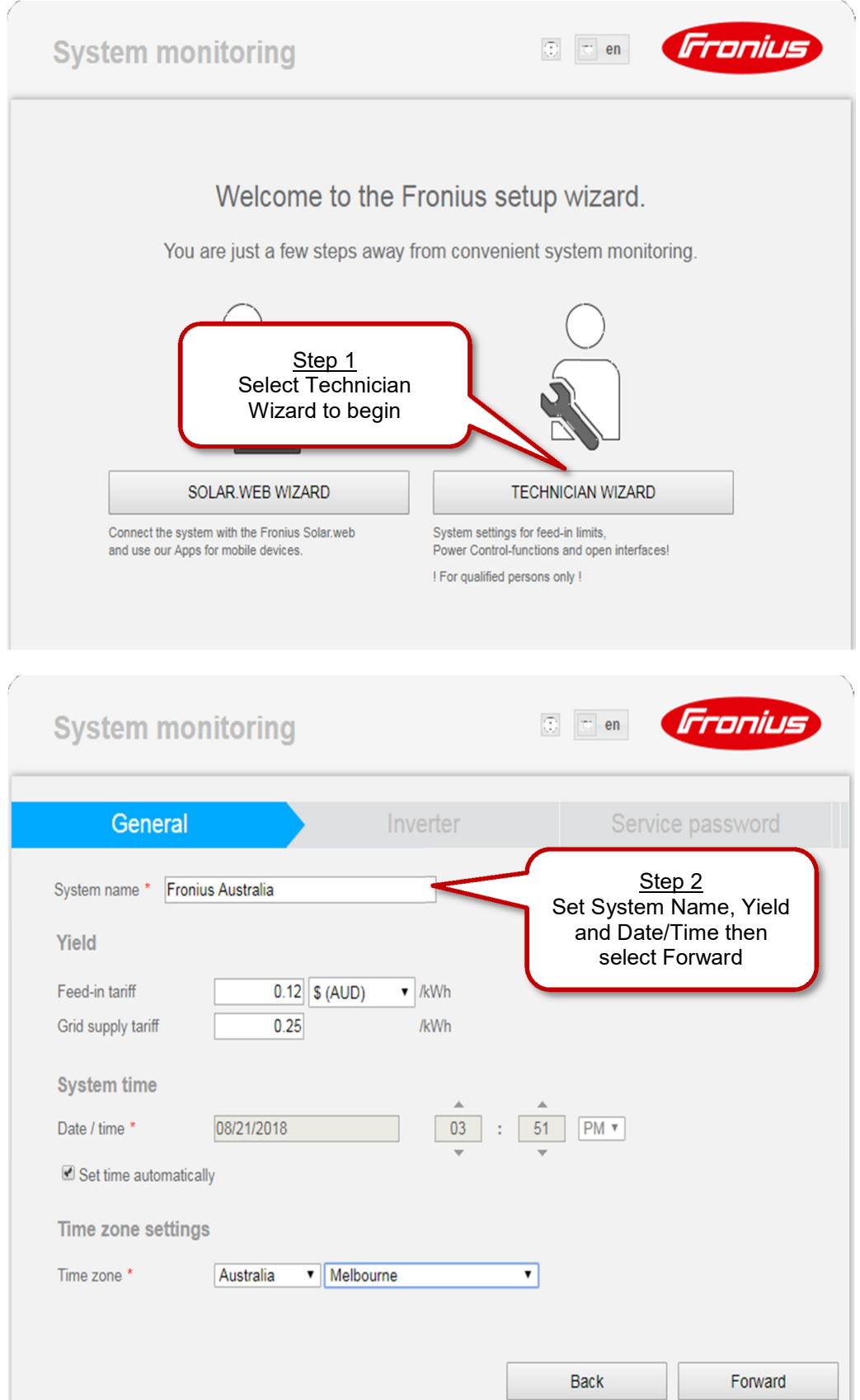

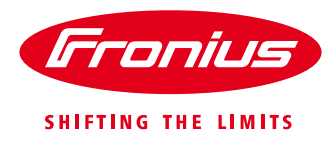

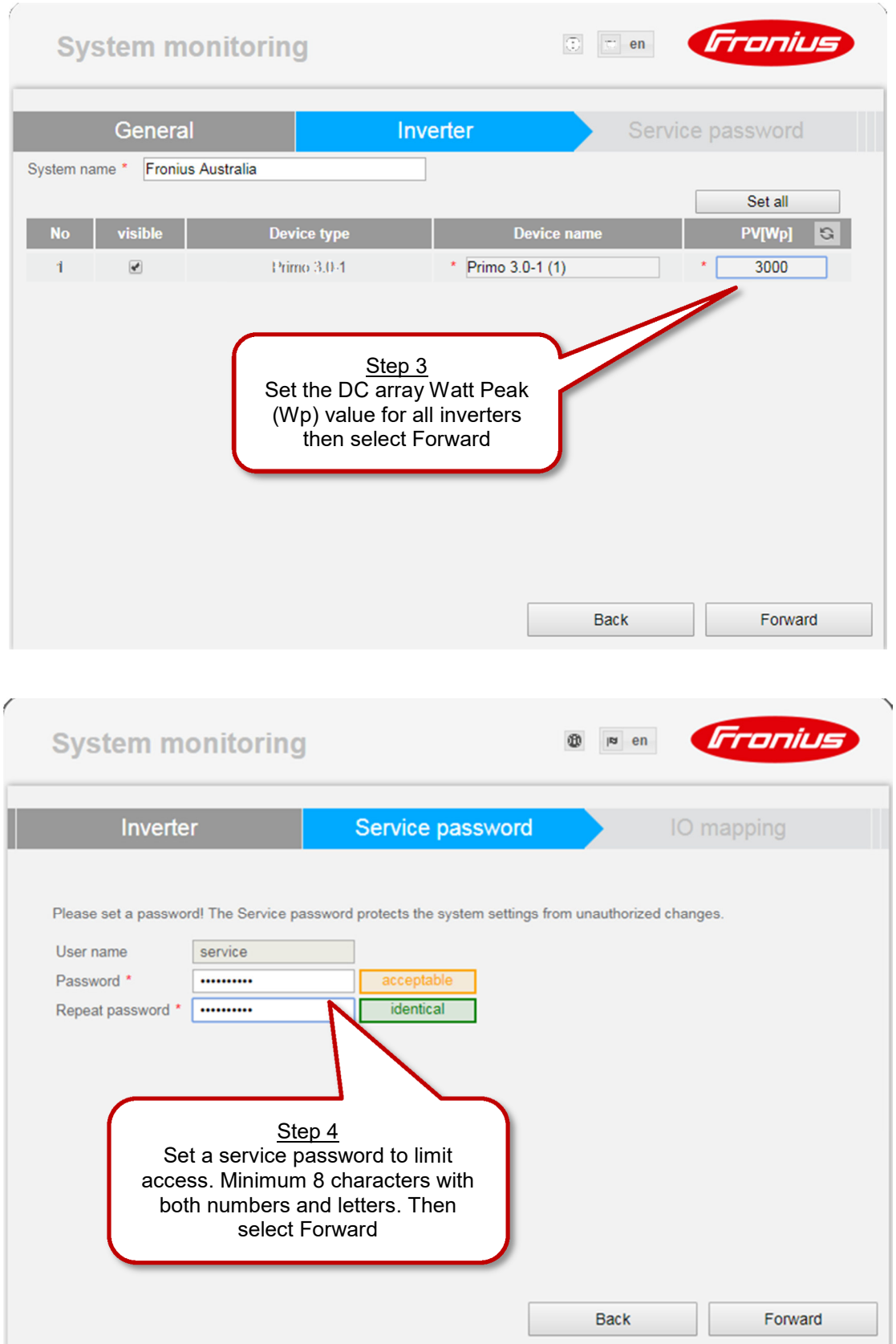

/ Perfect Welding / Solar Energy / Perfect Charging

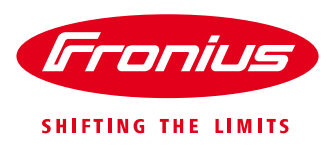

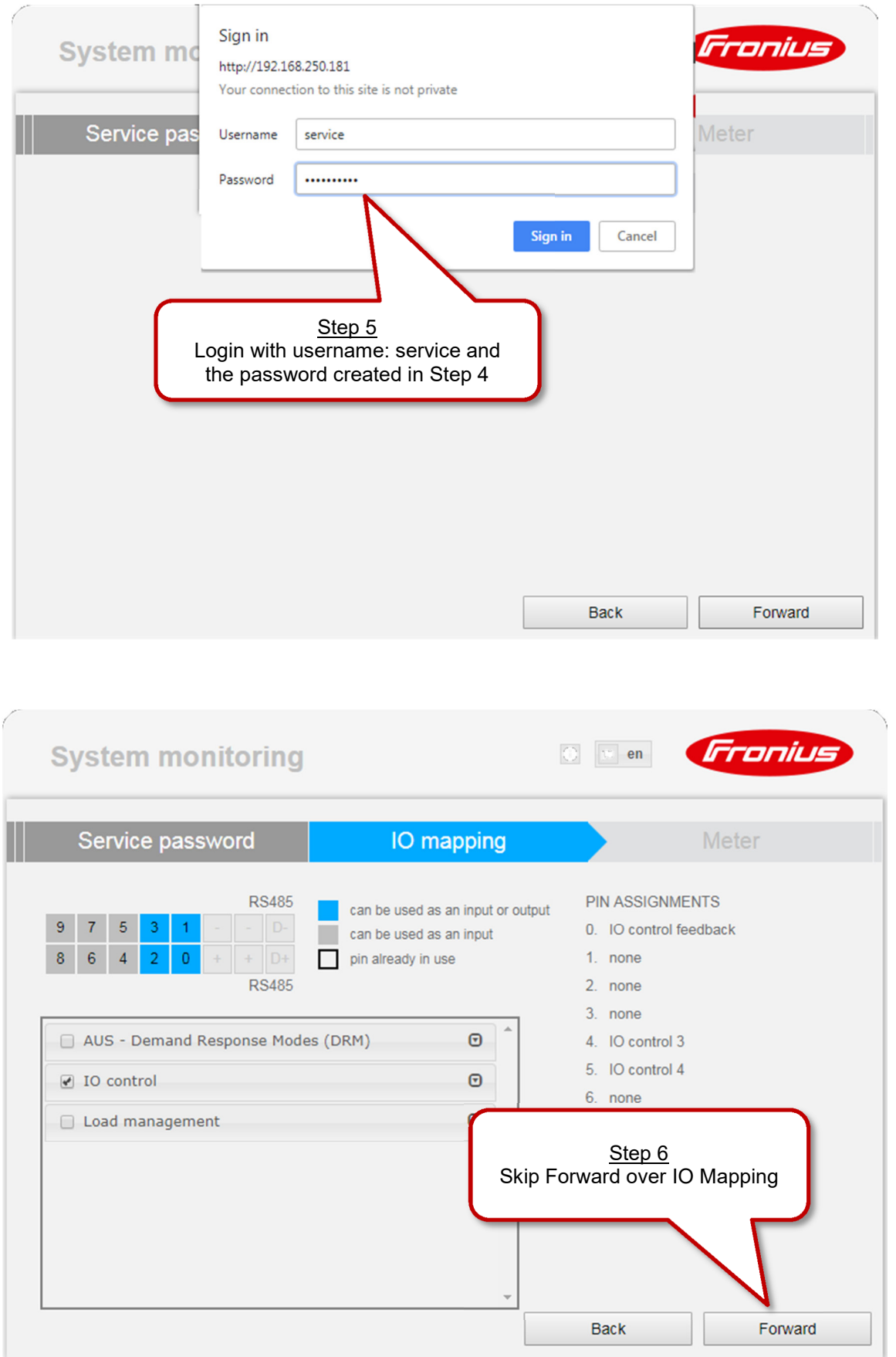

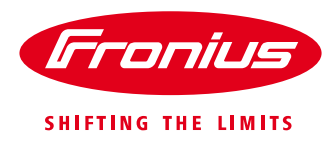

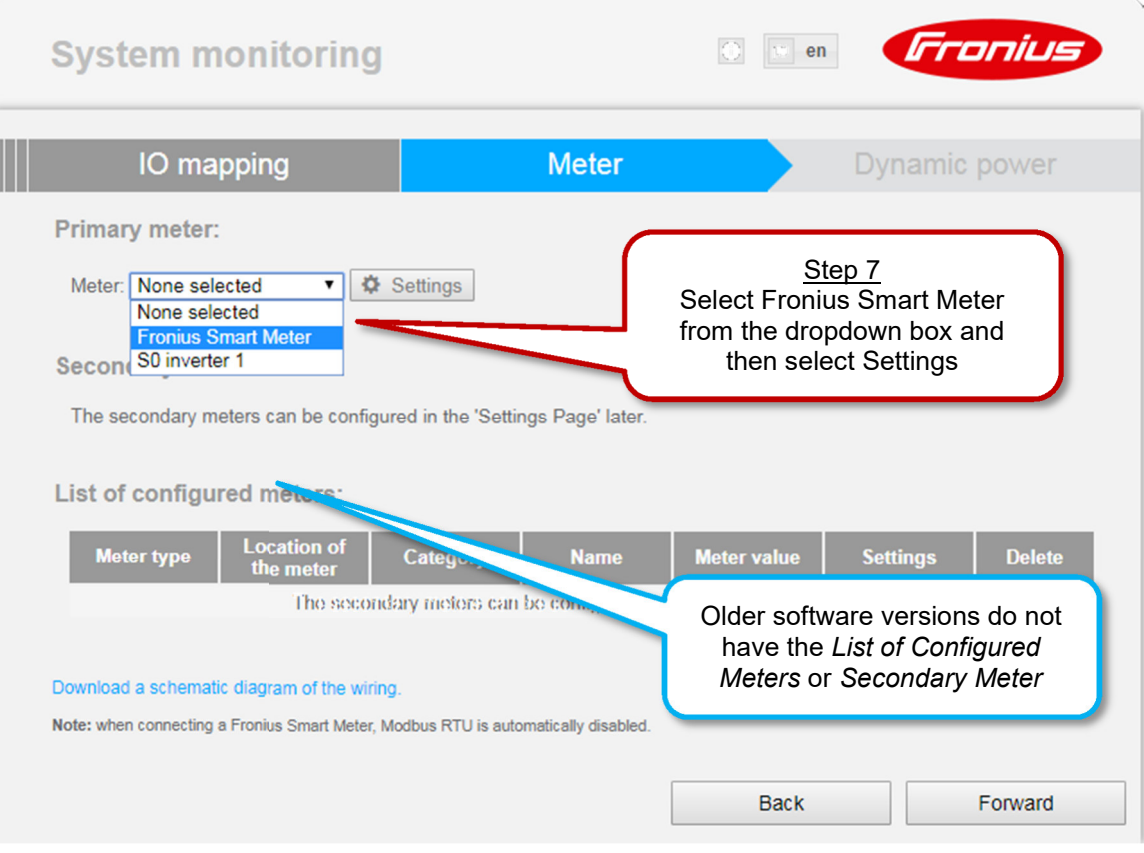

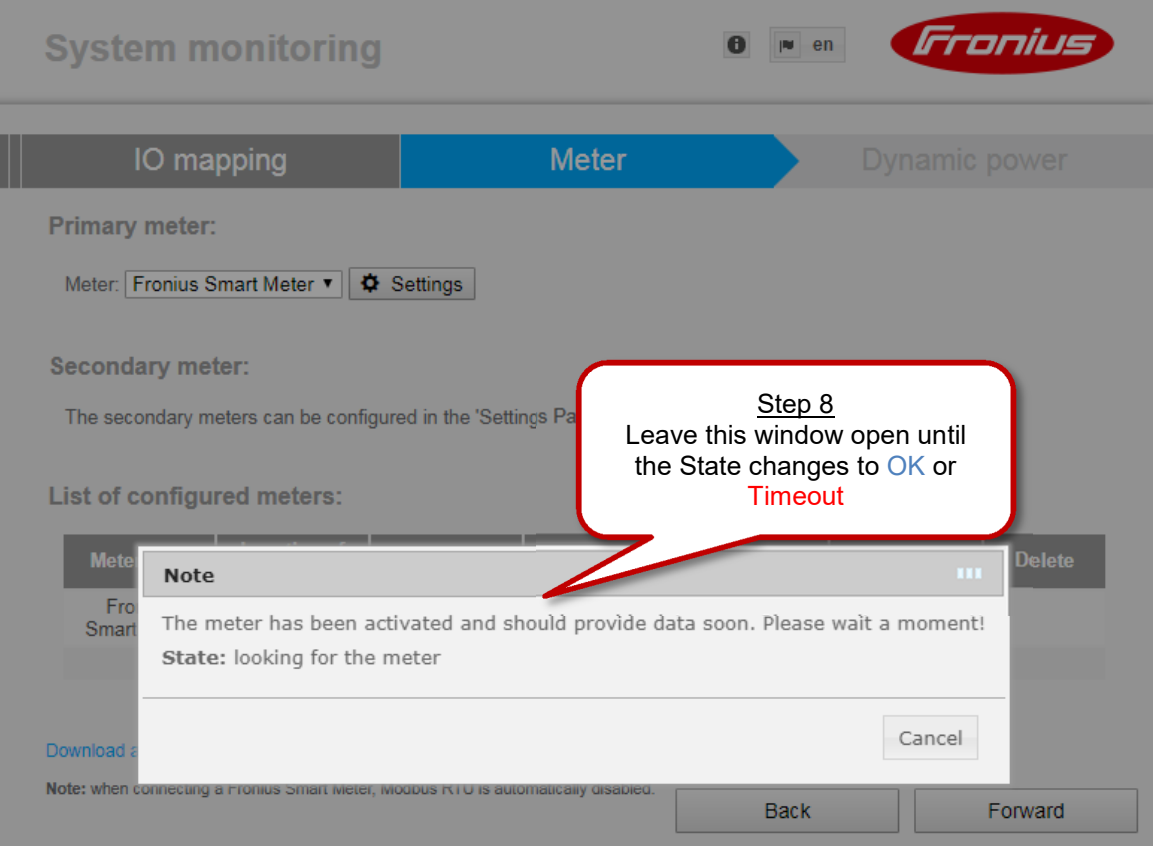

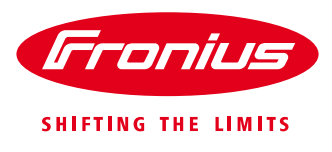

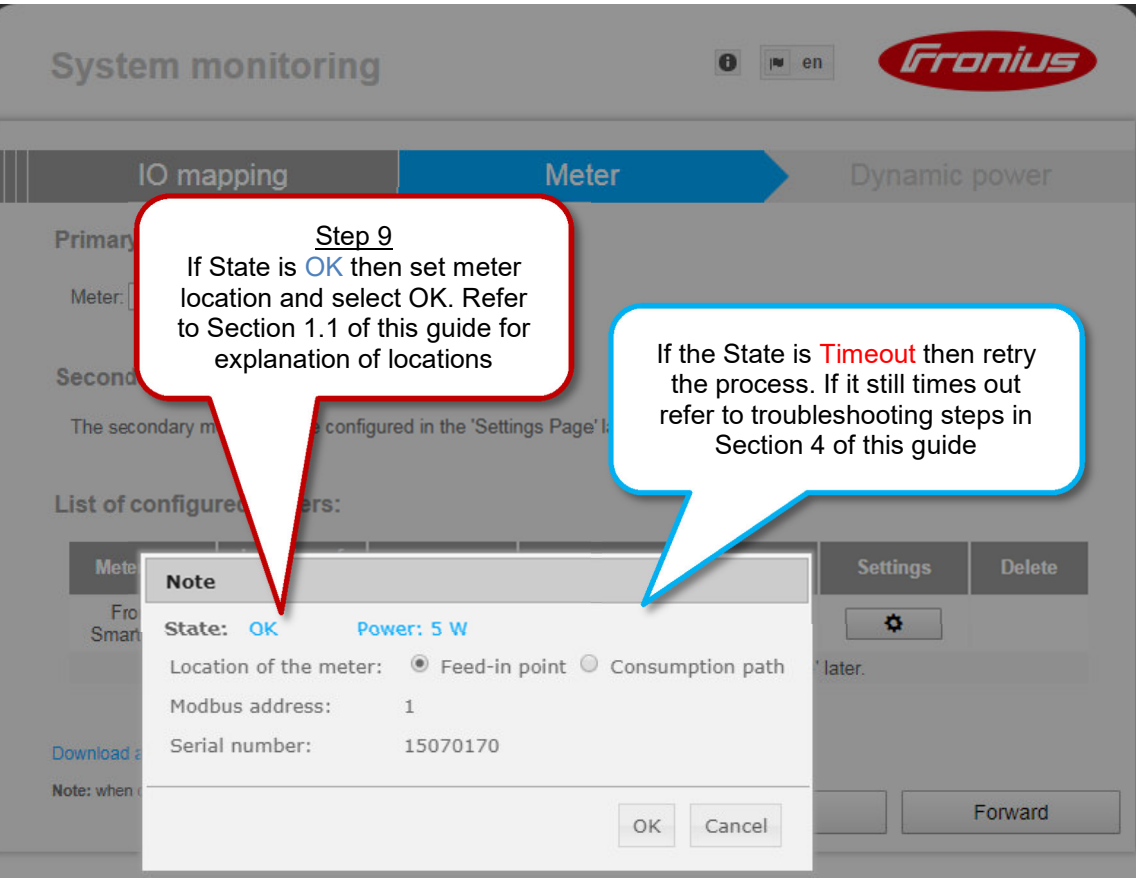

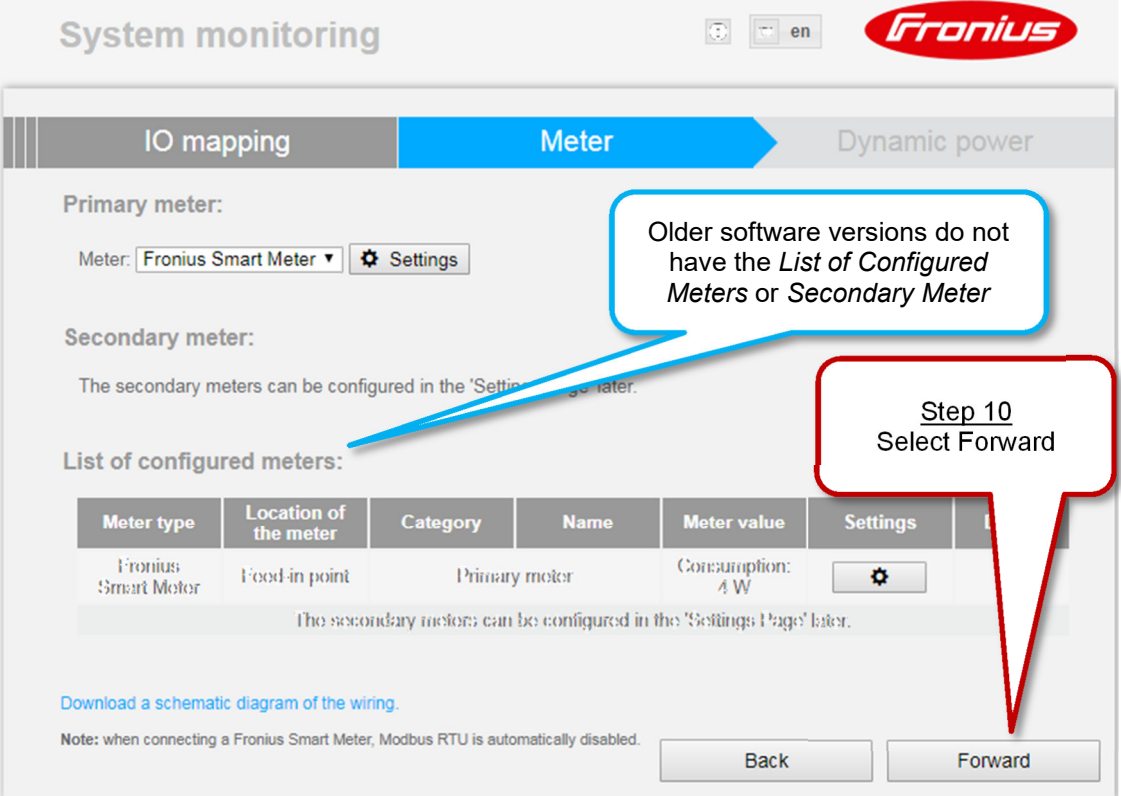

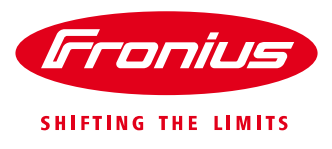

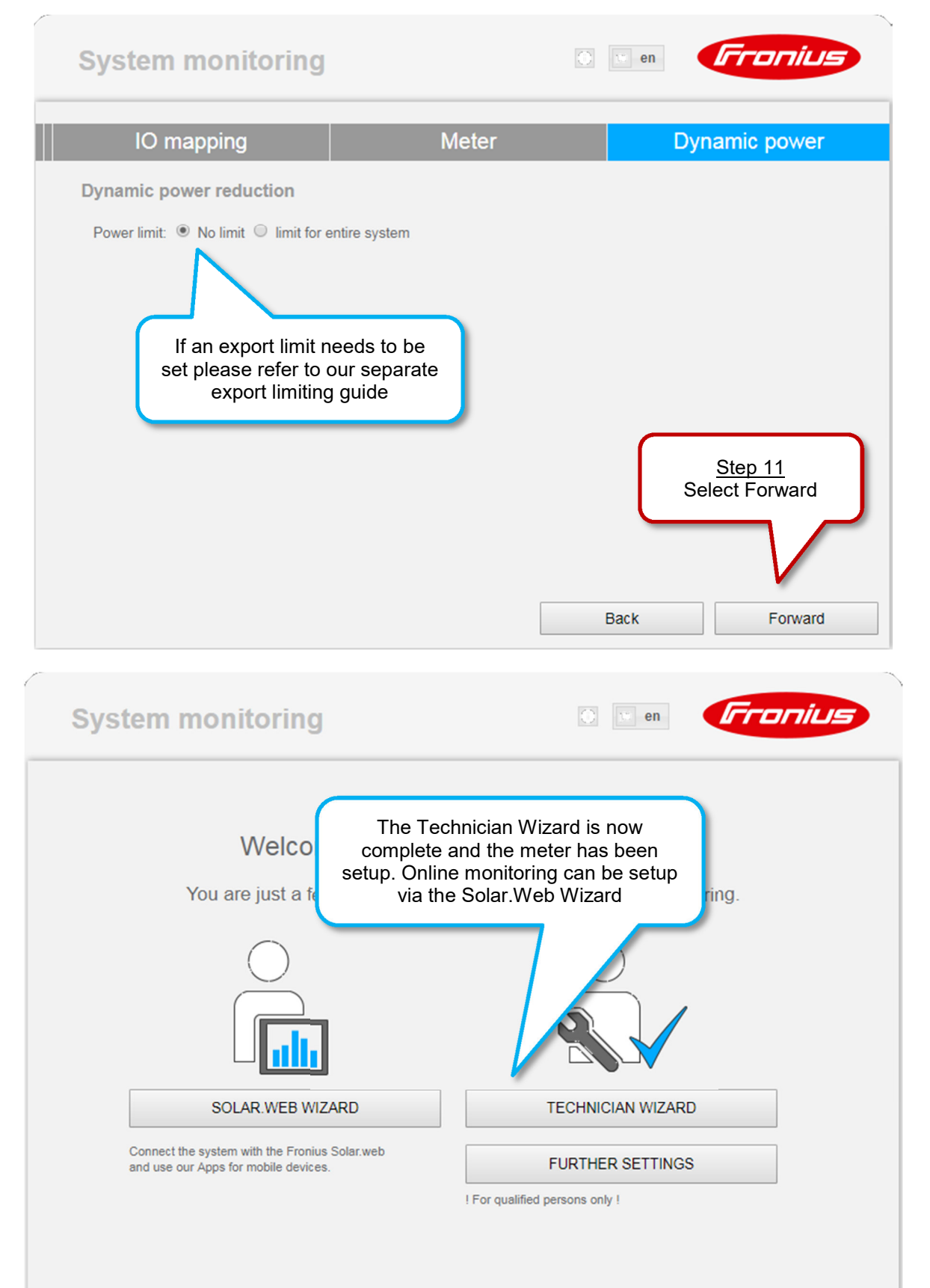

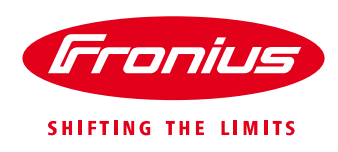

### **2.3 Activating the Fronius Smart Meter on the GEN24 inverter**

The web interface of the GEN24 can be reached in two ways:

- 1. Via Wi-Fi Access Point:
	- Open the access point by pressing once on the sensor of the GEN24.
	- Connect to the inverter's network
		- o Name: FRONIUS\_Pilot Serial Number
		- o Password: **12345678**
	- Enter IP address **192.168.250.181** in the browser.
- 2. Via LAN connection:
	- Connecting the computer to the inverter via LAN cable
		- o Use the LAN 1 port on the GEN24
	- Open browser and enter IP address **169.254.0.180**

When you access the dashboard, you must unlock the submenus with the technician password if this has not already been done at start-up.

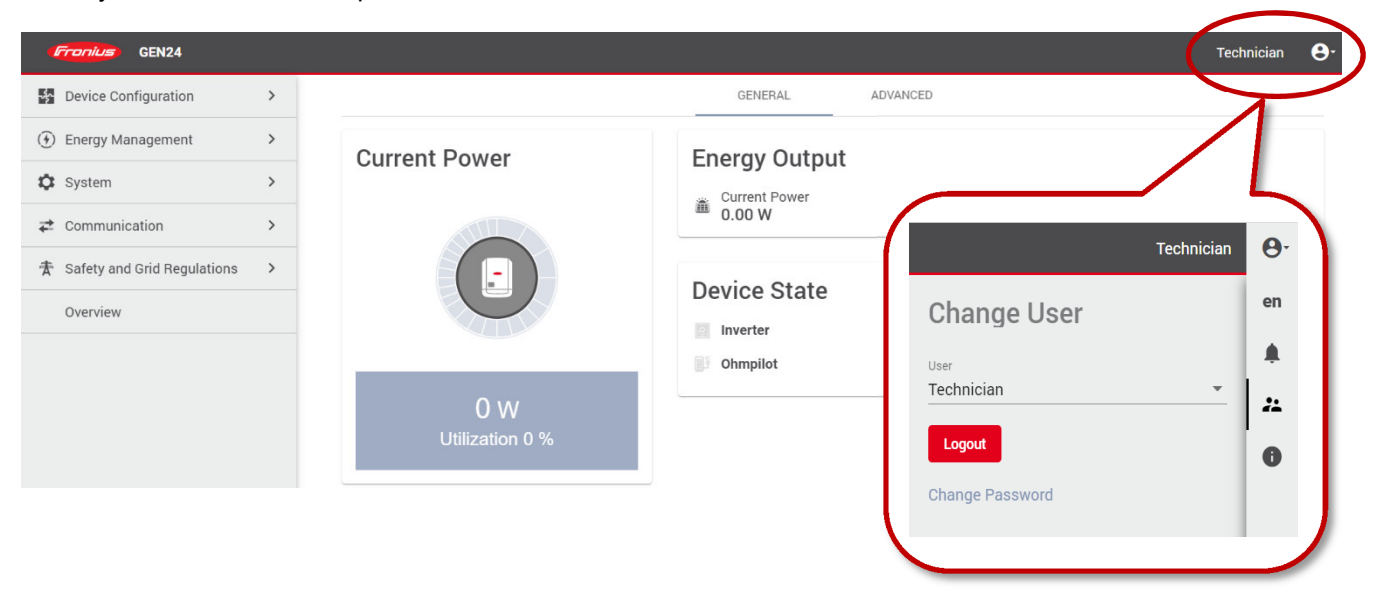

Open the "Configure Device" submenu and navigate to the "Components" menu. Here you can "add another component".

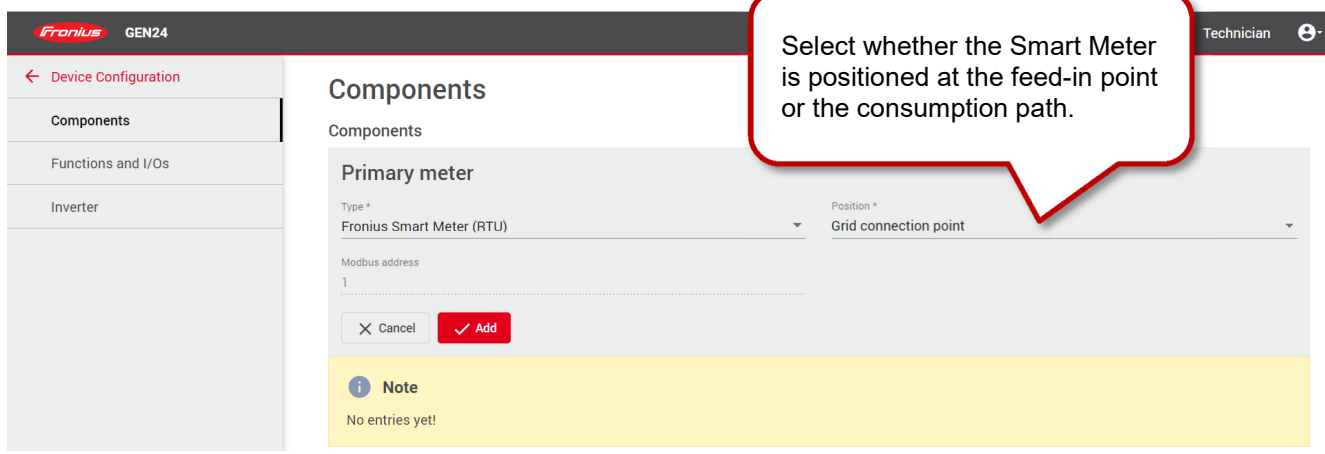

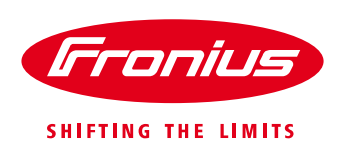

## **3. FRONIUS SMART METER TROUBLESHOOTING**

#### **4.1 – Timeout, meter not detected**

If the Fronius Smart Meter is not being detected in the Technician wizard or PV Inverter Homepage try the following steps in order. After each step try to activate the meter again

- 1) Restart the inverter, shutdown both AC and DC to the inverter to switch it off and then power it back up. Reconnect to the wifi access point and attempt to activate the meter again.
- 2) Check that the 120  $\Omega$  resistor is installed correctly across the meter terminals as per the wiring diagrams in Section 2.1.
- 3) Confirm that the cable used between smart meter terminals and inverter terminal block are properly terminated.
- 4) Confirm that the RS485 wiring between meter terminals and inverter terminal block are correct as per the wiring diagrams in Section 2.2.
- 5) If cable is short enough complete a continuity test on the cores used to ensure no breaks in the cable
- 6) Update the GEN24 inverter/Datamanager 2.0 software. After software update restart the GEN24 inverter/Datamanager 2.0 as per Step 1 of this section. Refer to our update guide for more information: https://www.fronius.com/~/downloads/Solar%20Energy/Technical%20Articles/SE\_TEA\_Quick\_guide\_H ow to update Fronius Datamanager firmware EN AU.pdf

#### **4.2 – Data is not accurate in Solar.web**

- 1) Meter is set in the incorrect path compared to actual installation. Refer to Section 1.1 of this guide and correct as per the above set up steps in 2.2.1 and 2.2.2.
- 2) Meter is installed in the wrong location in the switchboard. It must be installed after the Normal Supply Main switch and before the rest of the site loads including the Solar Supply Main Switch for feed in path. Refer to the single line diagrams in Section 1.1
- 3) If getting minimal load consumption values the meter may be in parallel with the Normal Supply Main Switch. Ensure they are in series or the meter will be mostly bypassed.